## UPUTSTVO

U Browser-u (Google Chrome, Mozilla firefox,Microsoft Edge,Safari,itd..) ukucajte adresu https://bp.etf.ac.me/ol/LogIn.php koja će otvoriti sljedeću stranicu:

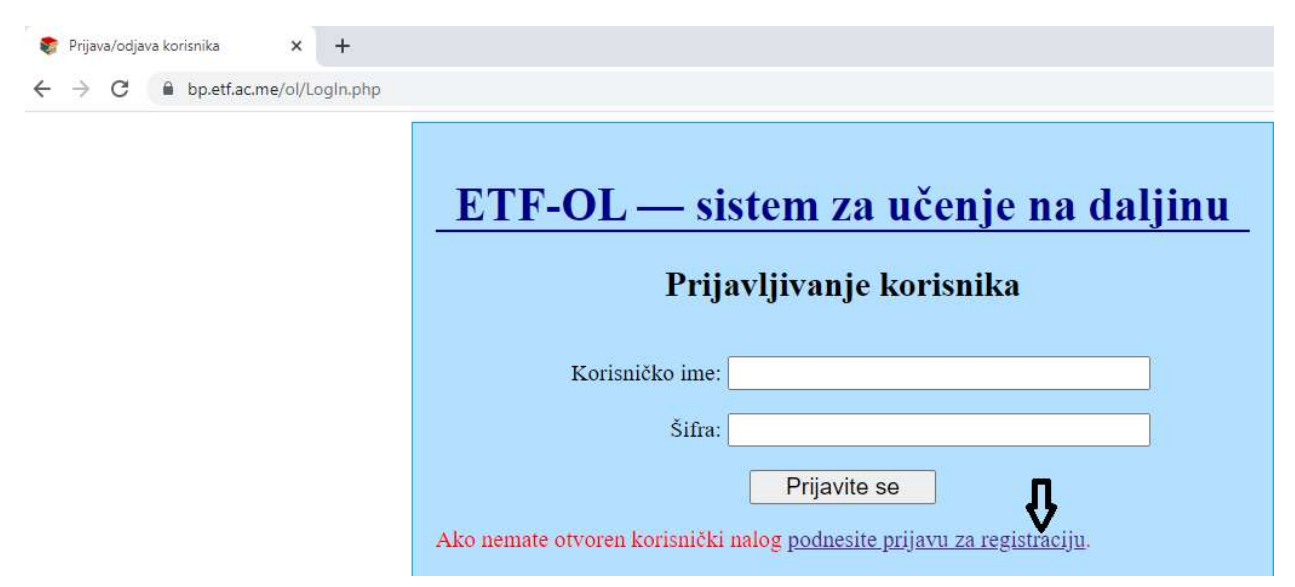

Vi treba da kliknete na link na koji pokazuje strelica i otvoriće se sljedeća forma:

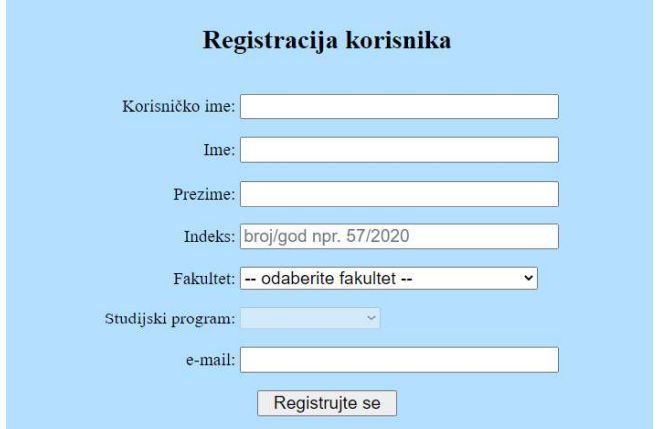

Napomena: Korisničko ime nekad bude Vaše ime i prezime. Popunite sva polja i kliknite na dugme Registrujte se. Nakon toga na mail koji se upisali u polju e-mail dobiće aktivacioni link na koji treba da kliknete i upišete šifru. Obavezno zapamtite Korisničko ime i šifru.<br>Kada ste sve ove korake završili vratite se na početnu stranicu https://bp.etf.ac.me/ol/LogIn.php i u polja

Korisničko ime i Šifra upišite Vaše podatke.